# RootDetection - Reference

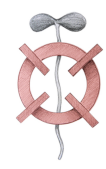

[www.labutils.de](http://www.labutils.de)

# Citation:

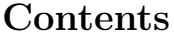

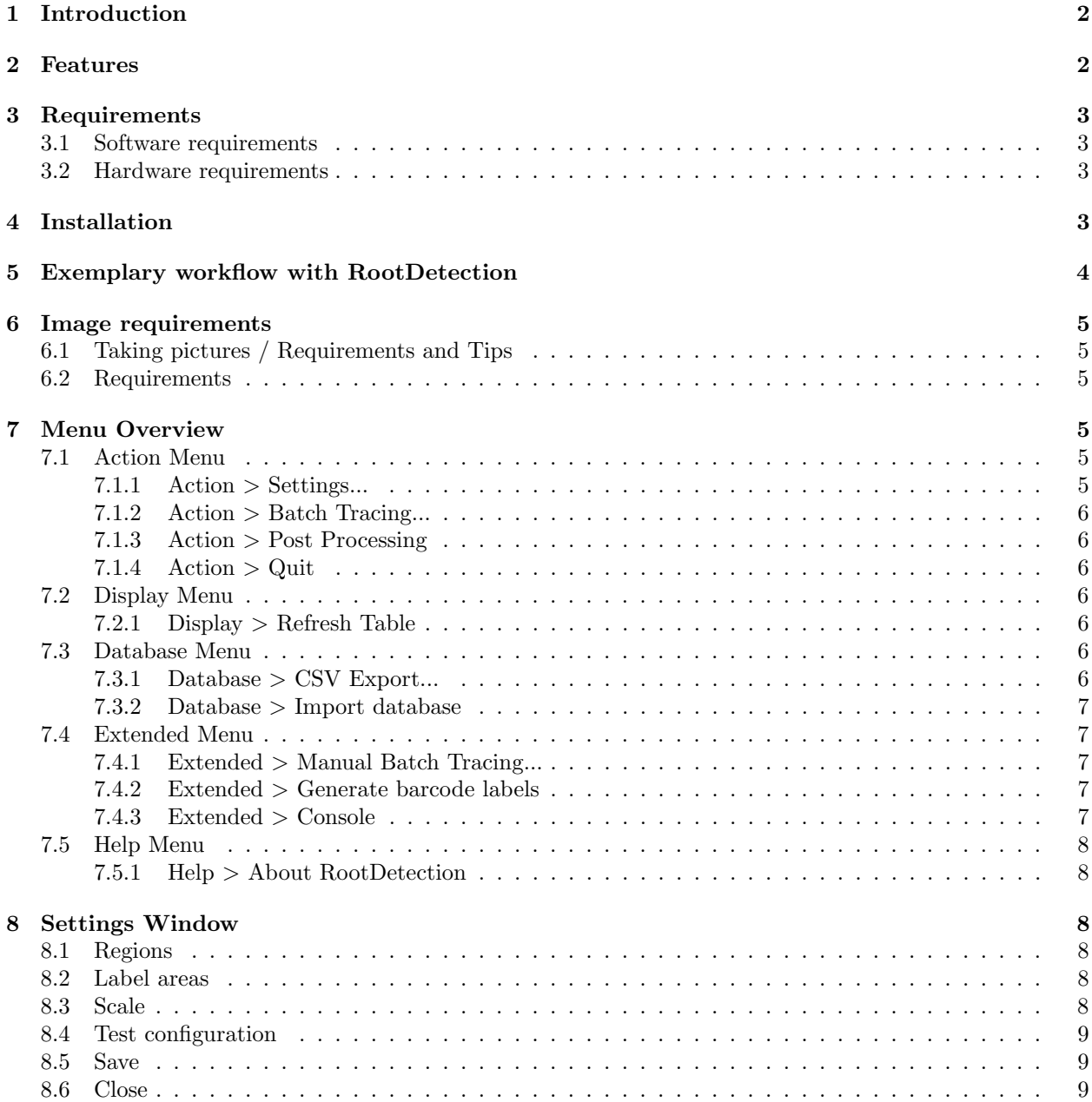

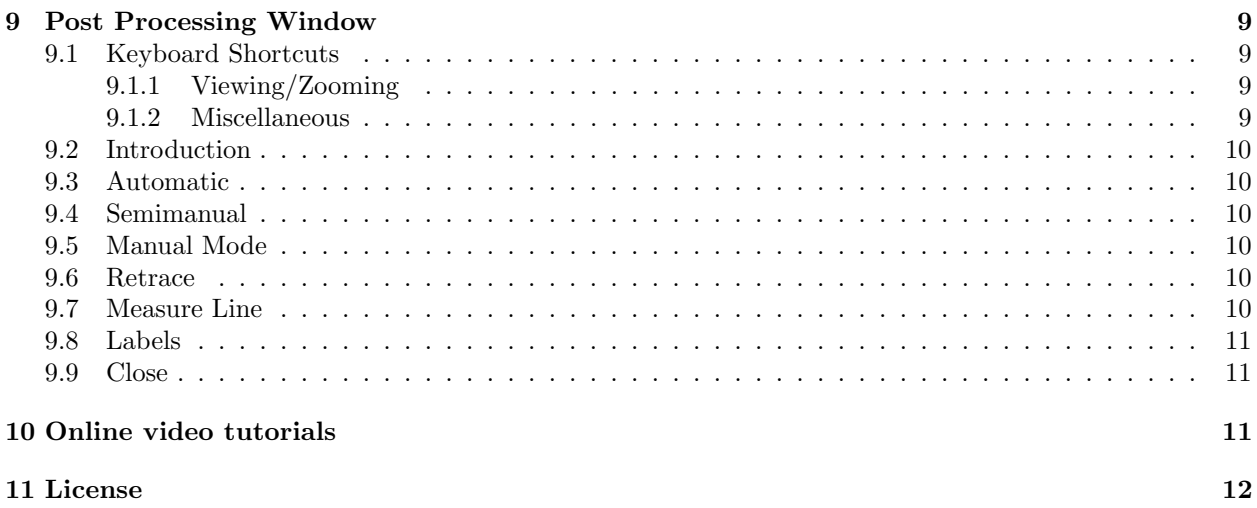

# <span id="page-1-0"></span>1 Introduction

RootDetection is an automated tool for evaluating photographs of plant roots.

It detects single strand roots, traces their paths and measures the resulting lengths - completely automatic. All results are written to an embedded database (SQLite) and can be exported as MS Excel compatible CSV files.

RootDetection also provides tools for manually tracing features like hypocotyls or side roots.

# <span id="page-1-1"></span>2 Features

### Use Cases

• Large scale phenotyping (e.g. for QTL analysis) of roots or hypocotyls

#### General Features

- Platform independent (Windows, Mac OS X, Linux)
- Comfortable user interface
- Integrated documentation
- Field-tested
- Fast (usually less than 10s per image)
- Free

#### Automatic Operation

- Batch mode traces multiple files in a single run
- Label scanner automatically recognizes QR codes for labelling
- Start line detection automatically finds a start line marker
- Start point detection automatically finds root crossing the start line
- Root tracing automatically traces root path
- End point detection automatically finds root end

## Convenience Features

- $\bullet\,$  Integrated post processing fix tracing problems, relabel results
- CSV export
- Label generator create labelling QR codes

# <span id="page-2-0"></span>3 Requirements

# <span id="page-2-1"></span>3.1 Software requirements

Java runtime version 6 or later is required. Can be obtained via [www.java.com/en/download/manual.jsp.](http://www.java.com/en/download/manual.jsp)

# <span id="page-2-2"></span>3.2 Hardware requirements

- 2 GB RAM (4 GB RAM recommended)
- $\bullet$  1024 by 768 pixels

# <span id="page-2-3"></span>4 Installation

Download RootDetection ZIP-archive via [www.labutils.de.](http://www.labutils.de) Unpack the archive into your favorite installation location. The package contains executables for all major platforms:

- rootdetection-xxx.app (MAC OS X)
- rootdetection-xxx.exe (Windows)
- rootdetection-xxx.sh (Linux)

# <span id="page-3-0"></span>5 Exemplary workflow with RootDetection

# 1. Preparation

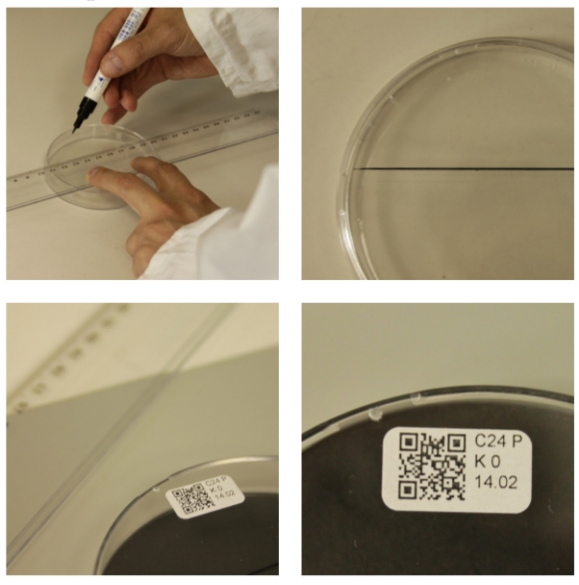

- mark petri dishes with measure line
- apply barcode labels

## 4. Perform RootDetection

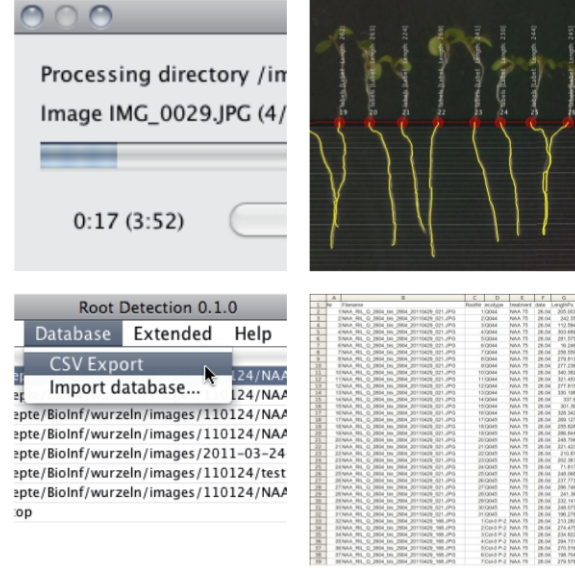

- run fully automated batch mode
- perform optional image post processing
- export data to MS Excel or access data with R package

2. Perform experiment

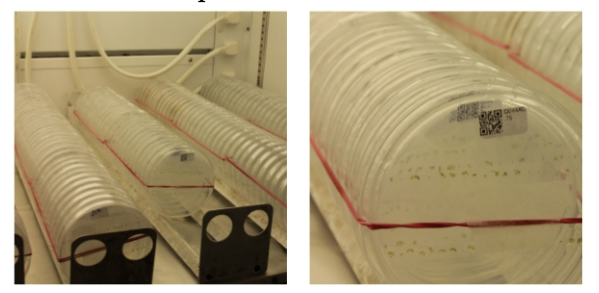

• proceed with experimental setup

#### 3. Take pictures

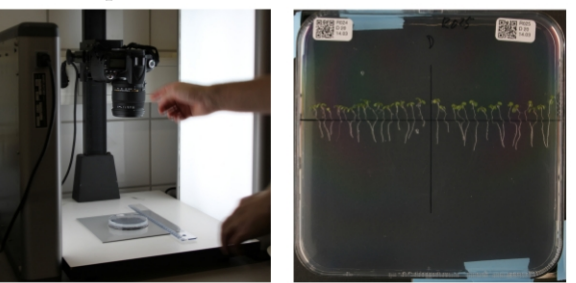

• take pictures of petri dishes with digital camera

#### 5. Perform data analysis via R package

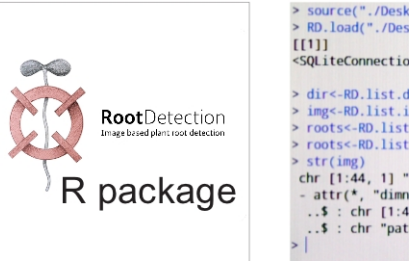

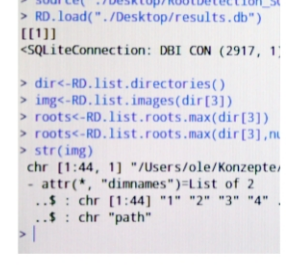

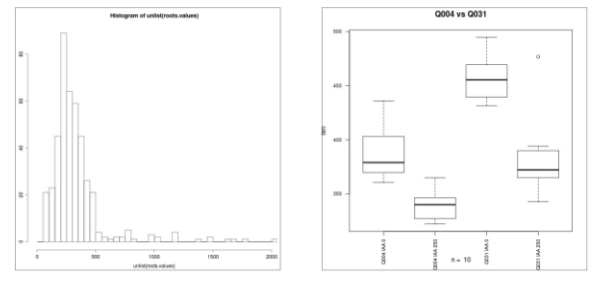

- $\bullet\,$  connect to database with R package
- analyse and visualise data (histogram, boxplot,...)

(For more information please refer to the RootDetection R package manual).

# <span id="page-4-0"></span>6 Image requirements

# <span id="page-4-1"></span>6.1 Taking pictures / Requirements and Tips

RootDetection can handle any picture in JPEG format.

You can obtain suitable images from:

- Digital single lens reflex camera (DSLR)
- Digital camera
- Scanner

# <span id="page-4-2"></span>6.2 Requirements

#### Take a look at the example picture included in the ZIP-archive for proper image settings

You can also download the example picture set from [www.labutils.de.](http://www.labutils.de)

Things to remember:

- aim for high contrast between root and background
- adjust light settings to ensure legibility of QR-code
- mark petri dishes with distinct measure lines, preferrably by using a template (to ensure more or less consistent positioning of measure lines)

More tips:

- use repro-stand with dark background and diffuse lighting
- avoid reflections on the picture
- avoid direct light on the picture
- increase depth of sharpness  $(F/11$  and higher)
- include scale on every picture (or retain same focal length and image distance for all images)

# <span id="page-4-3"></span>7 Menu Overview

## <span id="page-4-4"></span>7.1 Action Menu

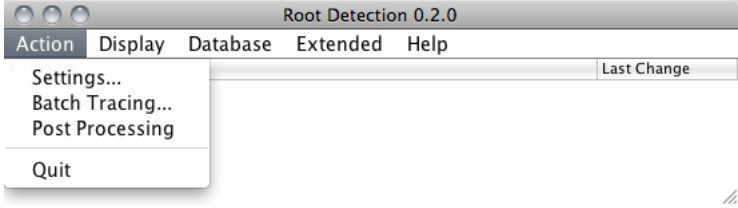

#### <span id="page-4-5"></span>7.1.1 Action  $>$  Settings...

The 'Settings...' entry of the 'Action' menu will open a file selection dialog and allows you to choose one examplary image in your picture folder for required image settings.

#### <span id="page-5-0"></span>7.1.2 Action > Batch Tracing...

The entry 'Batch Tracing' opens a folder select dialog and allows you to choose the picture folder for a new batch tracing run.

Batch Tracing will use the settings specified in the config.properties file in that folder and will scan and measure roots automatically.

It will create a new 'output' folder within the picture folder to store reference images with the found roots in jpeg format.

#### <span id="page-5-1"></span>7.1.3 Action  $>$  Post Processing

Choose your picture folder from the RootDetection table and start post processing to fix tracing problems or to relabel results.

When selecting this entry, the currently highlighted folder in the overview table will be opened for post processing. In other words - you cannot post process images or folders, that have not been batch traced before. If you want (or have) to avoid automatic batch tracing before post processing, you can use the 'Manual Batch Trace' mode in the 'Extended' menu.

## <span id="page-5-2"></span>7.1.4 Action  $>$  Quit

Quits RootDetection.

# <span id="page-5-3"></span>7.2 Display Menu

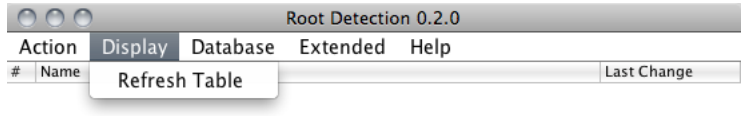

h.

#### <span id="page-5-4"></span>7.2.1 Display > Refresh Table

Refreshes directory table in program overview after database import or during Batch Tracing.

# <span id="page-5-5"></span>7.3 Database Menu

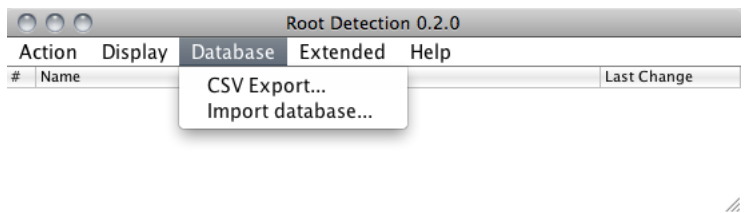

#### <span id="page-5-6"></span>7.3.1 Database  $>$  CSV Export...

Exports the most recent results of the currently highlighted folder into a CSV file.

Choose the appropriate 'Files of Type' option to define the output style of the saved data:

- 'Grouped by Region' Exports all data grouped by the defined regions. (preferred for Excel import)
- 'List' Exports all data as a single list. (preferred for automated processing, e.g. with custom software)

#### <span id="page-6-0"></span>7.3.2 Database > Import database

Imports Database from other RootDetection installations and from older versions of RootDetection.

#### <span id="page-6-1"></span>7.4 Extended Menu

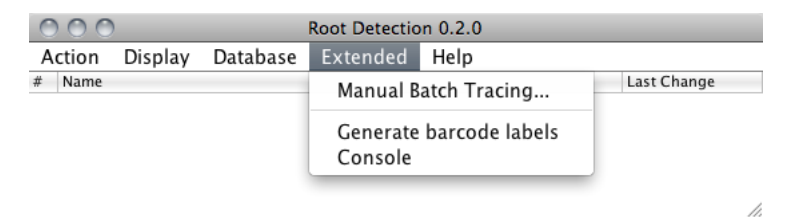

#### <span id="page-6-2"></span>7.4.1 Extended > Manual Batch Tracing...

The manual batch tracing mode is quite similar to the normal post processing mode. The only difference is that it opens and works on all the files in the selected directory, NOT just on the previously scanned images of a batch trace run.

Choose your picture folder to start manual processing of your images. This allows you to trace side roots, hypocotyls or other less distinguishable plant features.

#### <span id="page-6-3"></span>7.4.2 Extended > Generate barcode labels

Generates QR-code labels. These labels can be printed on label pads and can be used to automatically assign root detection results to experiment parameters, plant sets and other metadata.

Each line represents one label. The label will contain a QR-code encoding the plain text of this line. The QR-code is scaled as large as possible to still fit the label. For increased usability, the plain text is then output into the remaining space. It is split into lines at [Tab] and [Semicolon] characters. This can be used to split the label data into different groups

#### Example:

Mutant1<tab>Treatment1<tab>date Mutant2<tab>Treatment1<tab>date

or

Mutant1;Treatment1;date Mutant2;Treatment1;date

#### <span id="page-6-4"></span>7.4.3 Extended > Console

Opens the error console. The error console collects error and debugging messages of RootDetection and can sometimes contain helpful information when struggling with unexpected problems.

# <span id="page-7-0"></span>7.5 Help Menu

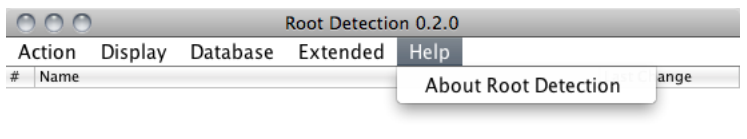

#### <span id="page-7-1"></span>7.5.1 Help > About RootDetection

Shows the current RootDetection version.

# <span id="page-7-2"></span>8 Settings Window

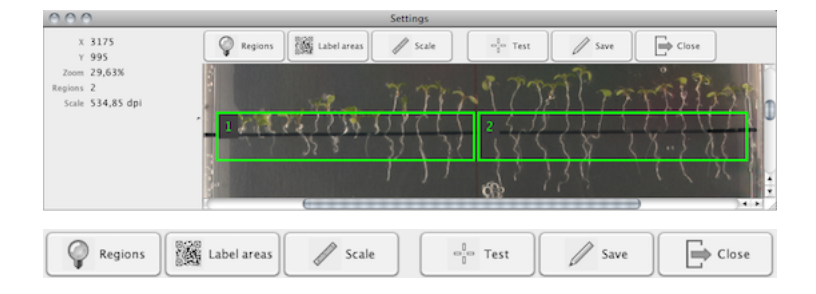

## <span id="page-7-3"></span>8.1 Regions

Defines image regions to be scanned. Usually an image contains up to 4 regions with different sets of plants. The definition of the regions allows RootDetection to assign each detected and measured root to be correctly assigned to the right set of plants.

/i.

- 1. Click 'Regions' button
- 2. Drag mouse for each region
- 3. Click 'Regions' button again to end region selection

# <span id="page-7-4"></span>8.2 Label areas

Defines label regions. Each plant region (see above) can have an associeated label area where the QR-Code label has been placed. This allows individual labelling of different plant sets within each image.

- 1. Click 'Label areas' button
- 2. Drag mouse for each region

## <span id="page-7-5"></span>8.3 Scale

Defines the image scale. This step is only necessary if you are interested in metric length values (mm). Otherwise all lengths values will be in pixels.

- 1. Click 'Scale' button
- 2. Drag mouse

3. Input reference length in mm (no decimal places)

## <span id="page-8-0"></span>8.4 Test configuration

Applies the current configuration to the image. This quick test can reveal misplaced regions or label areas.

1. Click 'Test' button

#### <span id="page-8-1"></span>8.5 Save

Saves the current settings of image to the config.properties file in the containing folder.

1. Click 'Save' button

#### <span id="page-8-2"></span>8.6 Close

Returns to program overview.

1. Click 'Close' button

# <span id="page-8-3"></span>9 Post Processing Window

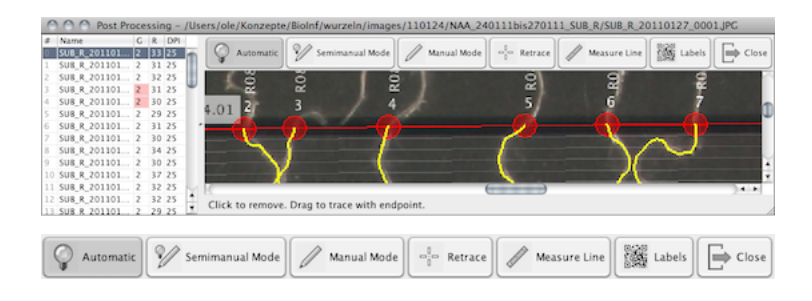

# <span id="page-8-4"></span>9.1 Keyboard Shortcuts

# <span id="page-8-5"></span>9.1.1 Viewing/Zooming

- **F** Overview of whole image.
- $\boxed{1}$  Original size of image.
- $\boxed{+}$  Zoom in.
- $\bullet$   $\Box$  Zoom out.
- $\boxed{\mathbf{g}}$  Turn ON/OFF anti-aliasing in lower magnitude.

# <span id="page-8-6"></span>9.1.2 Miscellaneous

- **Spacebar** Toogles between 'Automatic', 'Semimanual Mode' and 'Manual Mode'.
- $\boxed{\text{Ctrl}}$  +  $\boxed{\text{s}}$  Save image to Database (Windows/ Linux).
- $\boxed{\text{CMD}}$  +  $\boxed{\text{s}}$  Save image to Database (MAC OS X).

# <span id="page-9-0"></span>9.2 Introduction

The tools in the post processing window are context sensitive. Clicking on an existing start point will perform an entirely different action than clicking on an empty image area (removing that root vs. adding a new start point). You can always take a look at the helpful hints given in the status bar of the post processing window.

# <span id="page-9-1"></span>9.3 Automatic

This mode is the standard post processing mode. It allows for quick touch ups to the scan result (removing obsolete start points, adding missed start points, fixing incorrectly scanned lengths etc.)

- Left click on a start point removes it.
- Left click into an empty area adds a new start point and measures the root.
- Dragging an existing start point traces the root up to the defined end point.

# <span id="page-9-2"></span>9.4 Semimanual

This mode involves a little more handywork but provides much more flexibility and better results with complicated root paths (lots of overlap, low contrast etc.) You can paint a blue scan region for every root which will be favoured when scanning the root path. This way you can prevent wrong turns, duplicate path traversals etc.

- Left click on a start point removes it
- Left click into an empty area adds a new start point. If you continue to drag the mouse pointer after the initial click, you can define the region in which RootDetection will scan for the root. The blue area is the region with the highest weight for the scan.
- Drag any other start point to trace with defined scan region and end point

# <span id="page-9-3"></span>9.5 Manual Mode

The manual mode behaves exactly like the Semimanual Mode, except that the drawn path is used AS IS for the root. No further scanning or tracing is performed. This mode is intended to be used for very complicated or undistinguishable root paths.

# <span id="page-9-4"></span>9.6 Retrace

The 'Retrace' function will retrace the complete image. Actually, we hardly ever use this feature at all. But you might find it useful.

A 'Please select' window will appear, offering three options:

- Keep start lines will keep the existing measure lines.
- Discard start lines will discard current measure lines and initiate an automatic scan for measure lines.
- Cancel will cancel the 'Retrace' function.

# <span id="page-9-5"></span>9.7 Measure Line

Drag and drop end points of measure line to adjust them.

# <span id="page-10-0"></span>9.8 Labels

The 'Labels' function will open a window to adjust the label text of each region. This is helpful if the QR-code scanned could not detect the QR-code (or if you haven't used any...).

You can manually input the text for each region

In the window you have three different options:

- Scan will rescan the defined label regions.
- Cancel will cancel the 'Labels' function.
- OK will save your manually entered text changes.

# <span id="page-10-1"></span>9.9 Close

Returns to program overview.

# <span id="page-10-2"></span>10 Online video tutorials

For a guided online video tutorial which explains basic functoions of RootDetection please visit [www.labutils.de.](http://www.labutils.de)

# <span id="page-11-0"></span>11 License

By using RootDetection you need to accept the terms and conditions of the following licenses.

RootDetection is licensed under the MIT License (MIT).

The MIT License (MIT) Copyright (c) 2012 O. Trenner, K. Ullrich

Permission is hereby granted, free of charge, to any person obtaining a copy of this software and associated documentation files (the "Software"), to deal in the Software without restriction, including without limitation the rights to use, copy, modify, merge, publish, distribute, sublicense, and/or sell copies of the Software, and to permit persons to whom the Software is furnished to do so, subject to the following conditions:

The above copyright notice and this permission notice shall be included in all copies or substantial portions of the Software.

THE SOFTWARE IS PROVIDED "AS IS", WITHOUT WARRANTY OF ANY KIND, EXPRESS OR IMPLIED, INCLUDING BUT NOT LIMITED TO THE WARRANTIES OF MERCHANTABILITY, FIT-NESS FOR A PARTICULAR PURPOSE AND NONINFRINGEMENT. IN NO EVENT SHALL THE AUTHORS OR COPYRIGHT HOLDERS BE LIABLE FOR ANY CLAIM, DAMAGES OR OTHER LI-ABILITY, WHETHER IN AN ACTION OF CONTRACT, TORT OR OTHERWISE, ARISING FROM, OUT OF OR IN CONNECTION WITH THE SOFTWARE OR THE USE OR OTHER DEALINGS IN THE SOFTWARE.

The following libraries were used for the development of RootDetection:

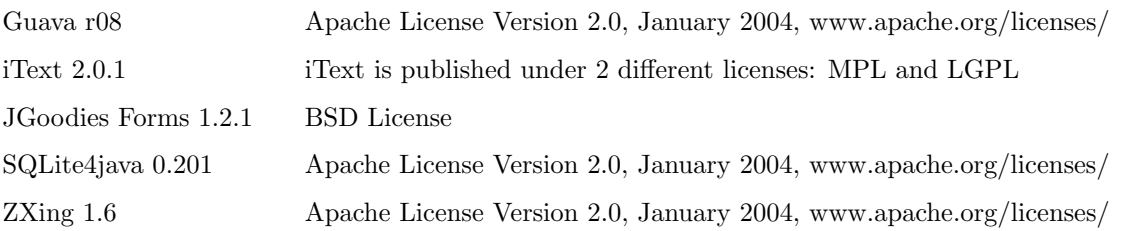

To obtain the complete license file containing the license of RootDetection and its embedded libraries please visit [www.labutils.de](http://www.labutils.de) or check the LICENSE file in the RootDetection ZIP-archive.